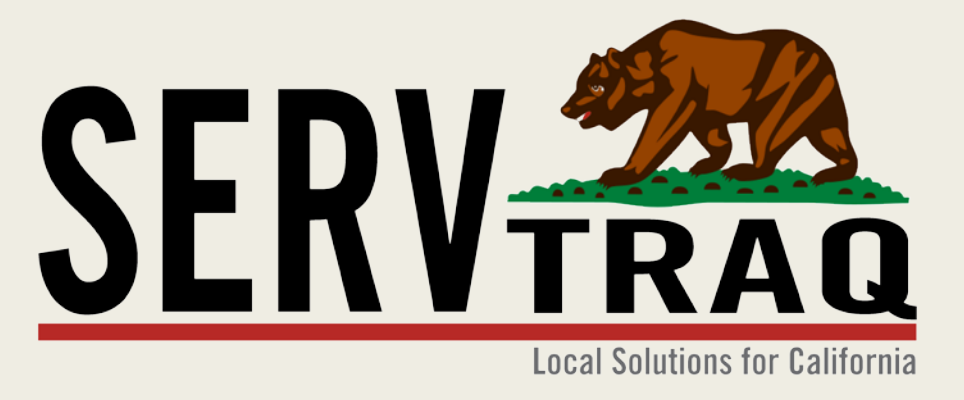

# 2016 HEAP Application Data Entry Webinar January 19, 2016

# **Customer Search**

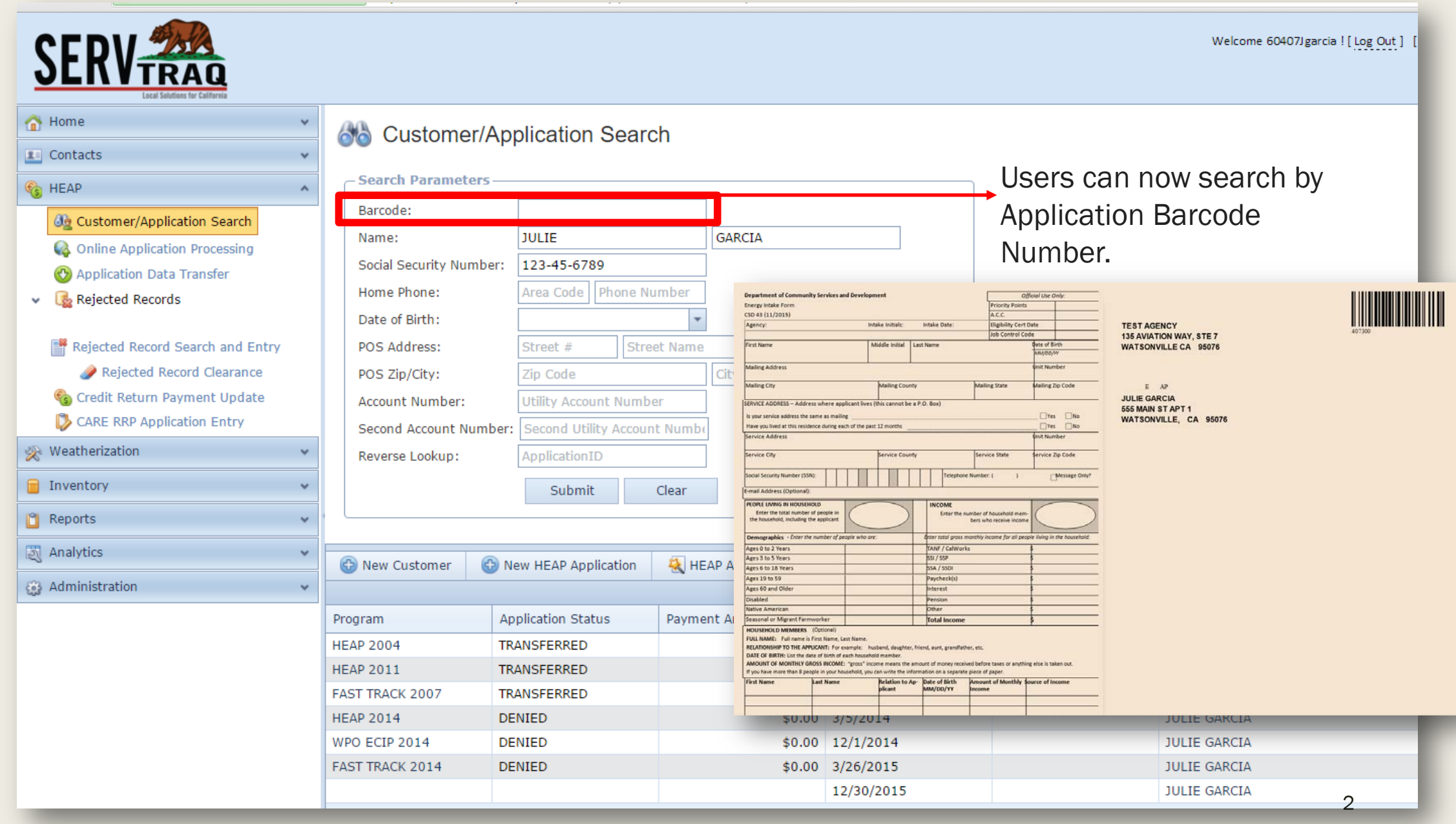

# **HEAP Application Wizard Entry**

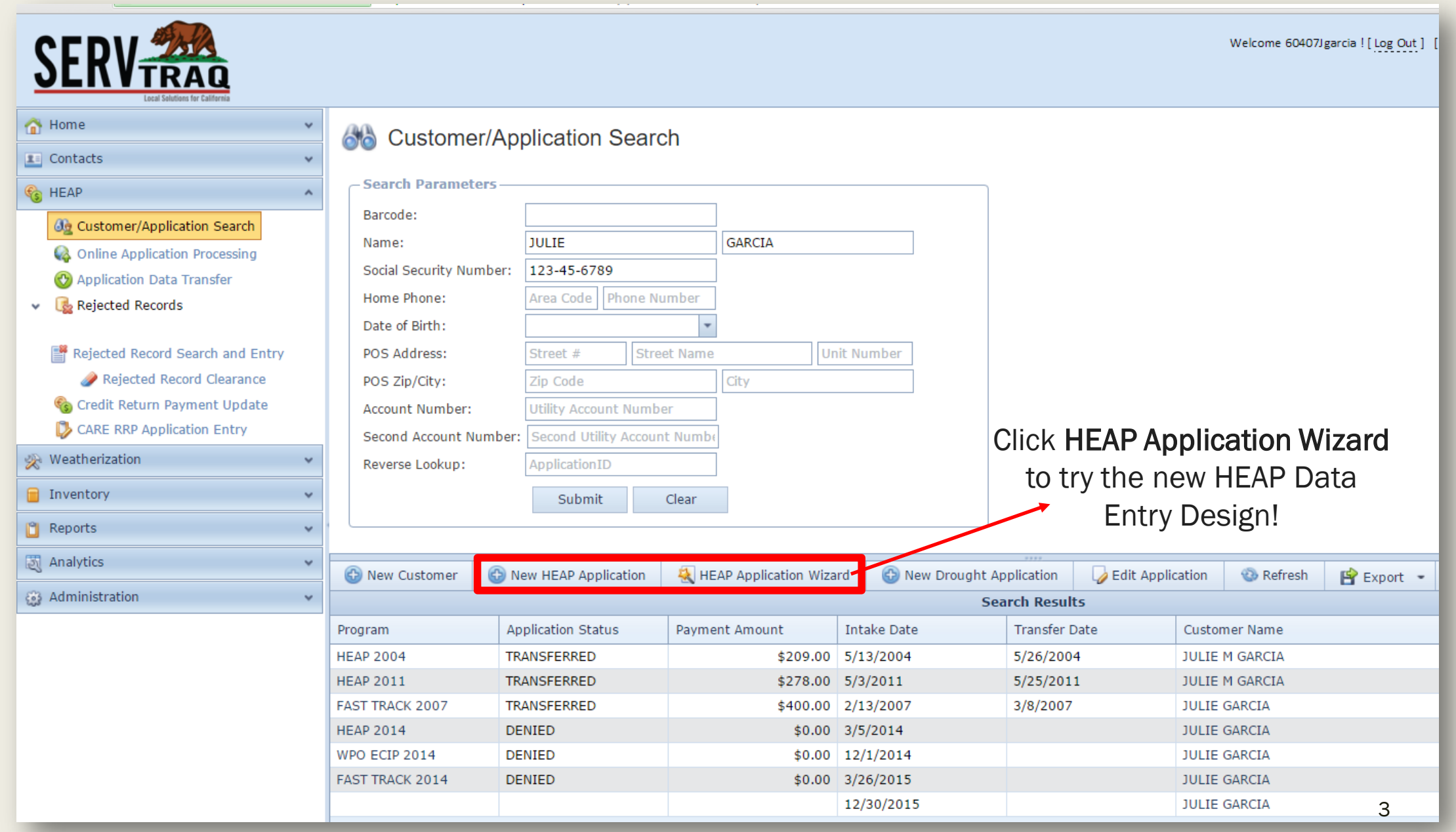

# **Step 1:Customer Information**

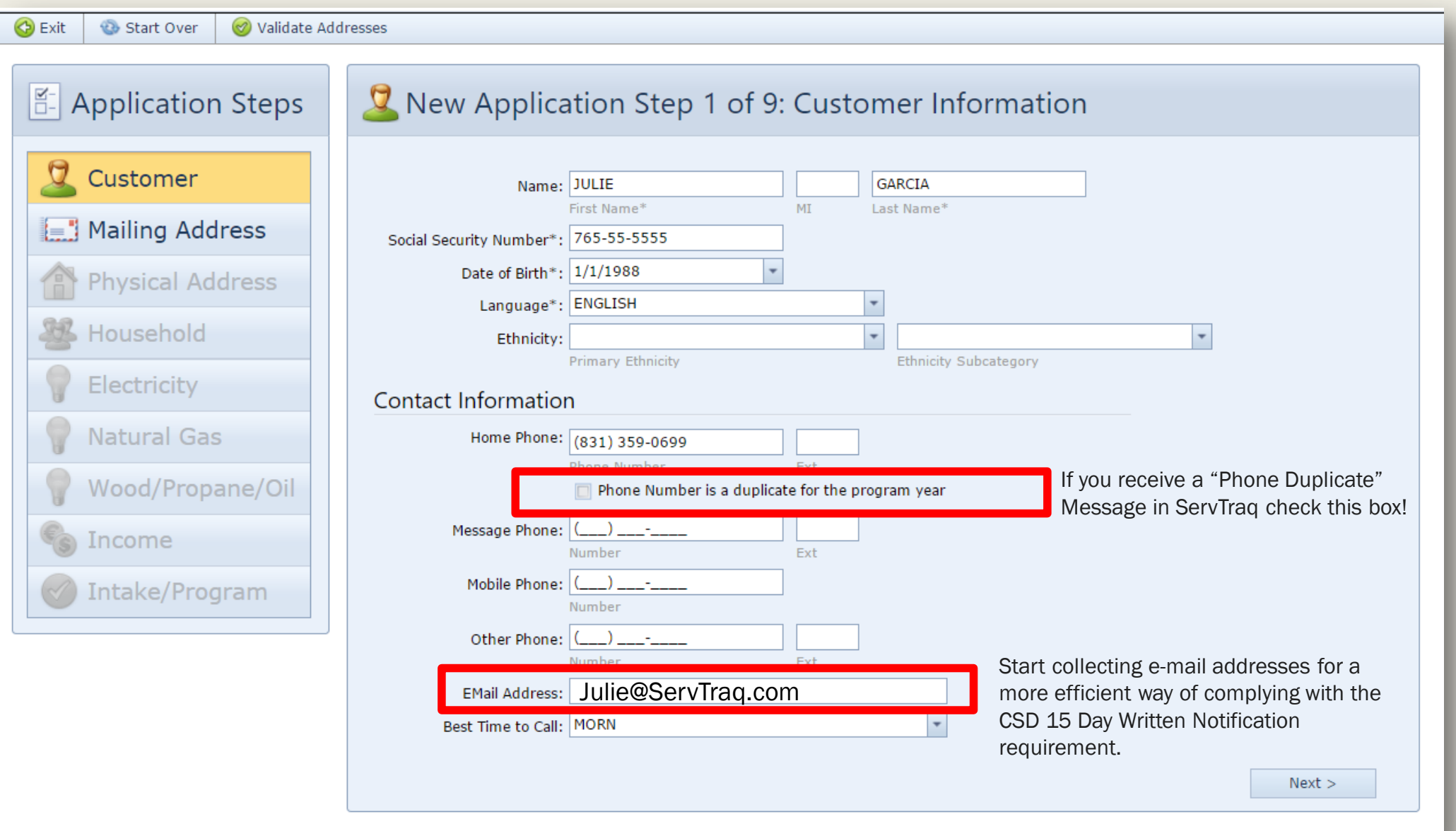

4

# **Step 2:Mailing Address**

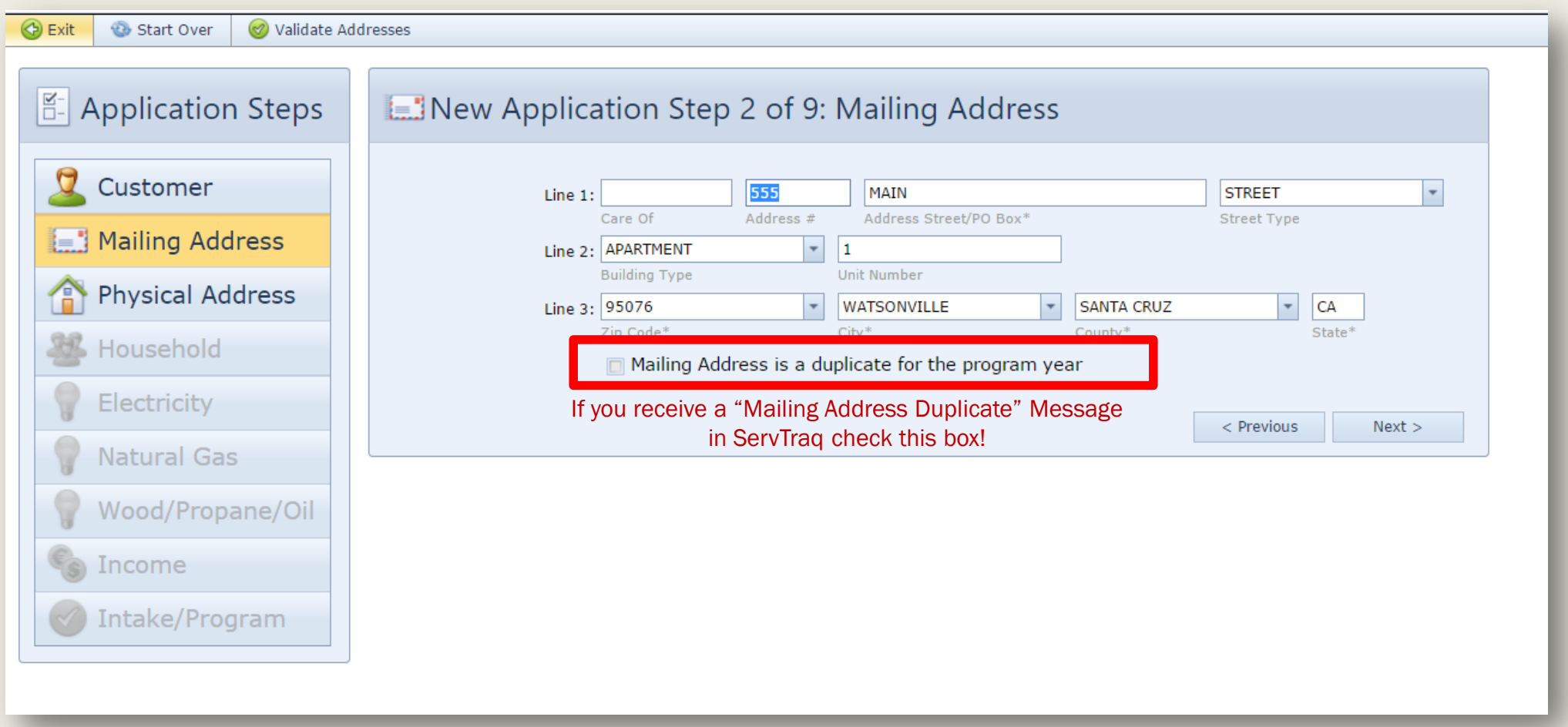

# **Step 3: POS Address**

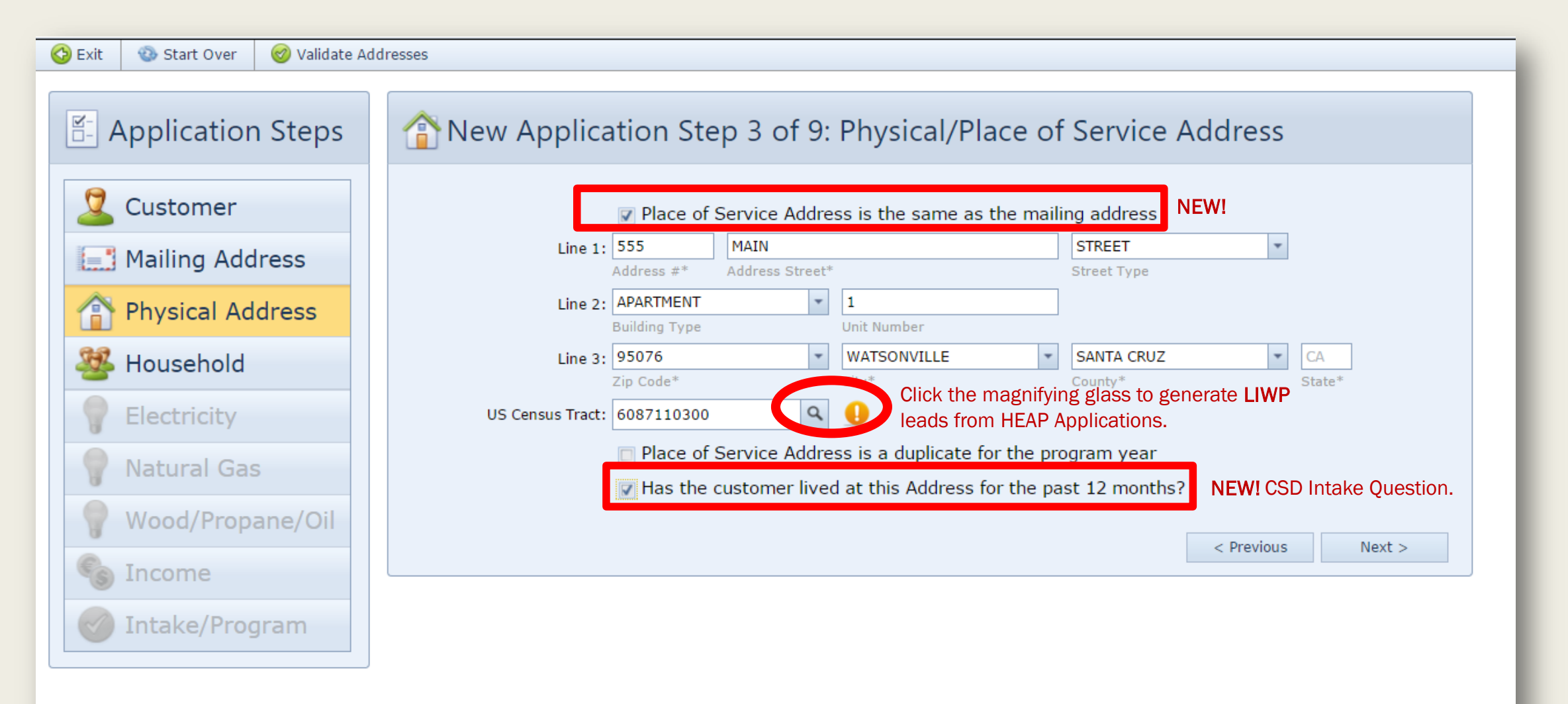

### **Step 4:Household Breakdown Summary Entry**

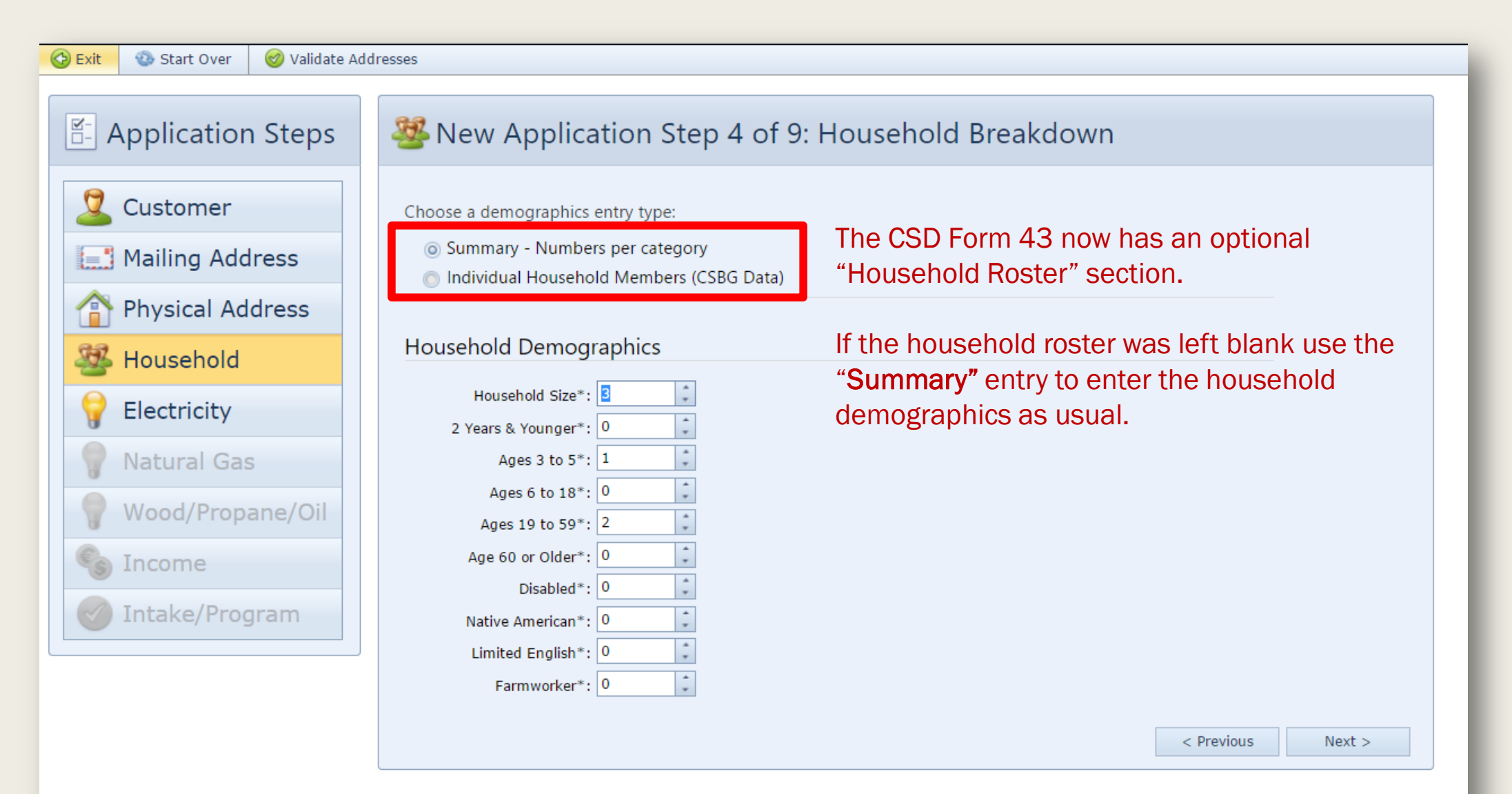

## **Step 4:Household Breakdown Individual Entry**

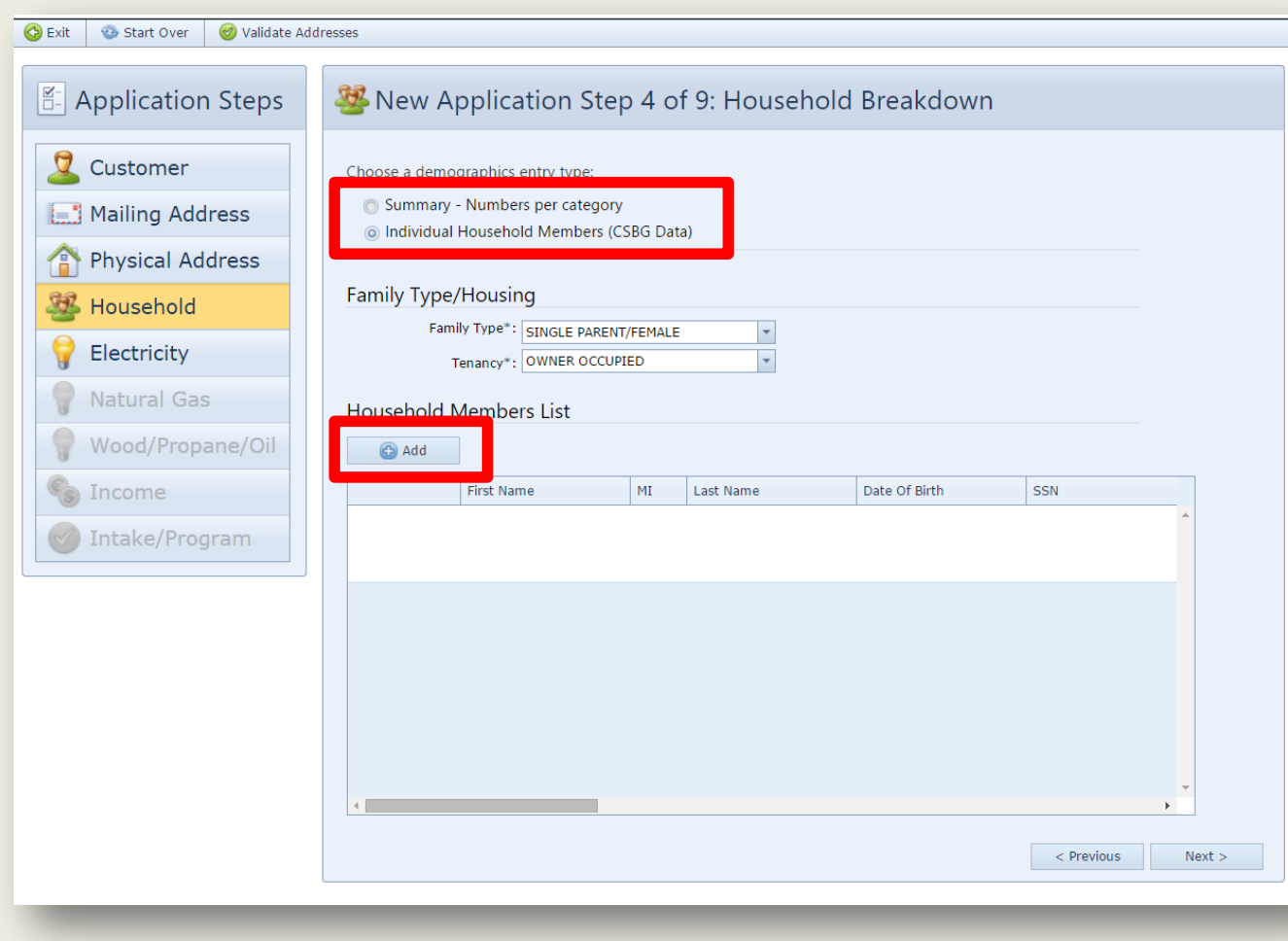

If the Household Roster was filled out use "Individual" entry.

- Select the "Family Type" and "Tenancy"
	- If your agency does not collect this information, just default the values to "Other" When possible. For any other field just make a selection from the options available. This information is not transferred to CSD, and is only collected for CSBG Reporting.
- Click Add to create one entry for each household member.

## **Step 4:Household Breakdown Individual Entry**

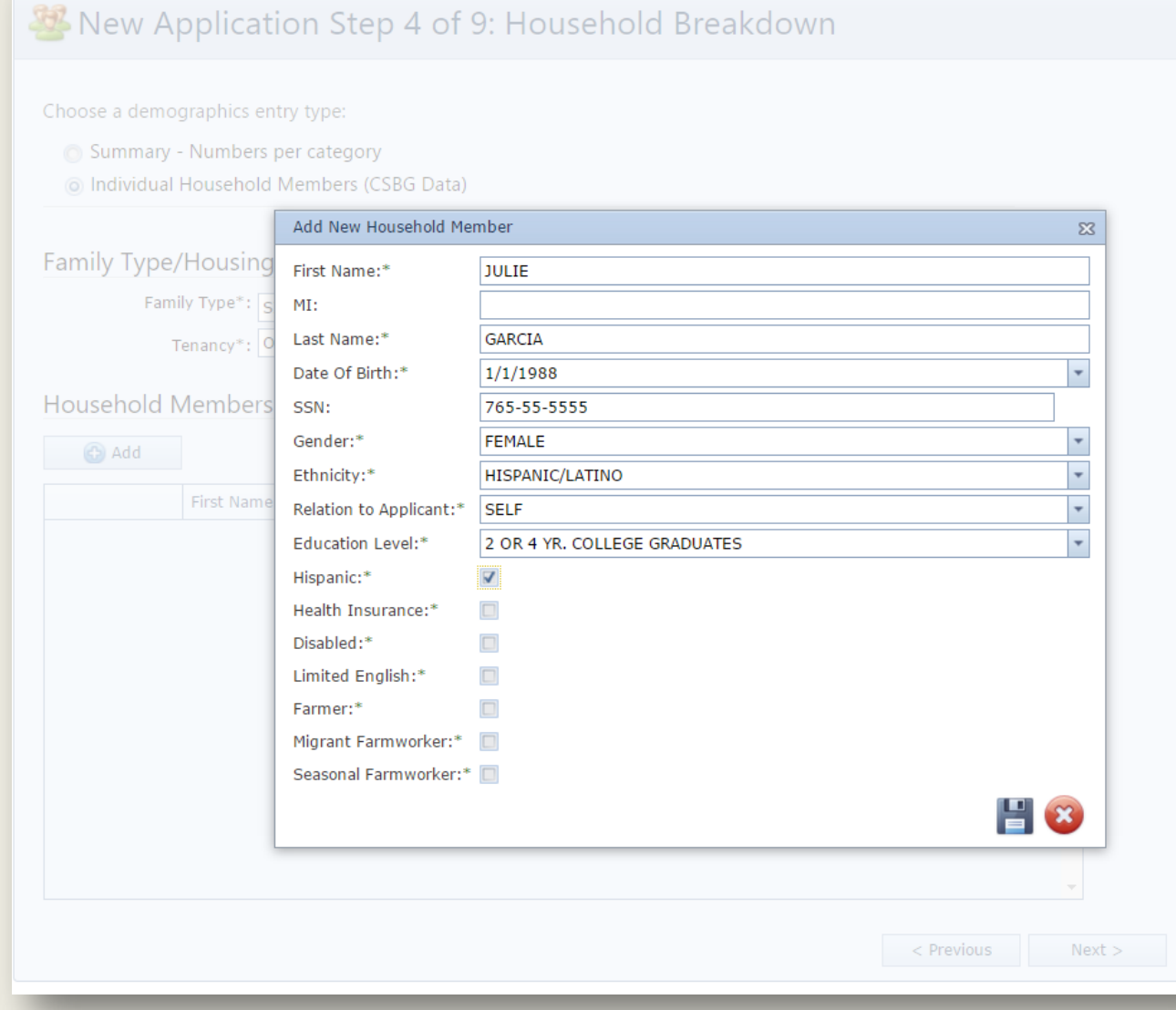

The first "Household Member" added defaults to the applicant. "Individual" entry requires entries on all fields.

> • If your agency does not collect certain information, just default the values to "Other" when possible. For any other field just make a selection from the options available. This information is not transferred to CSD, and is only collected for CSBG Reporting.

#### **Step 4:Household Breakdown Individual Entry**

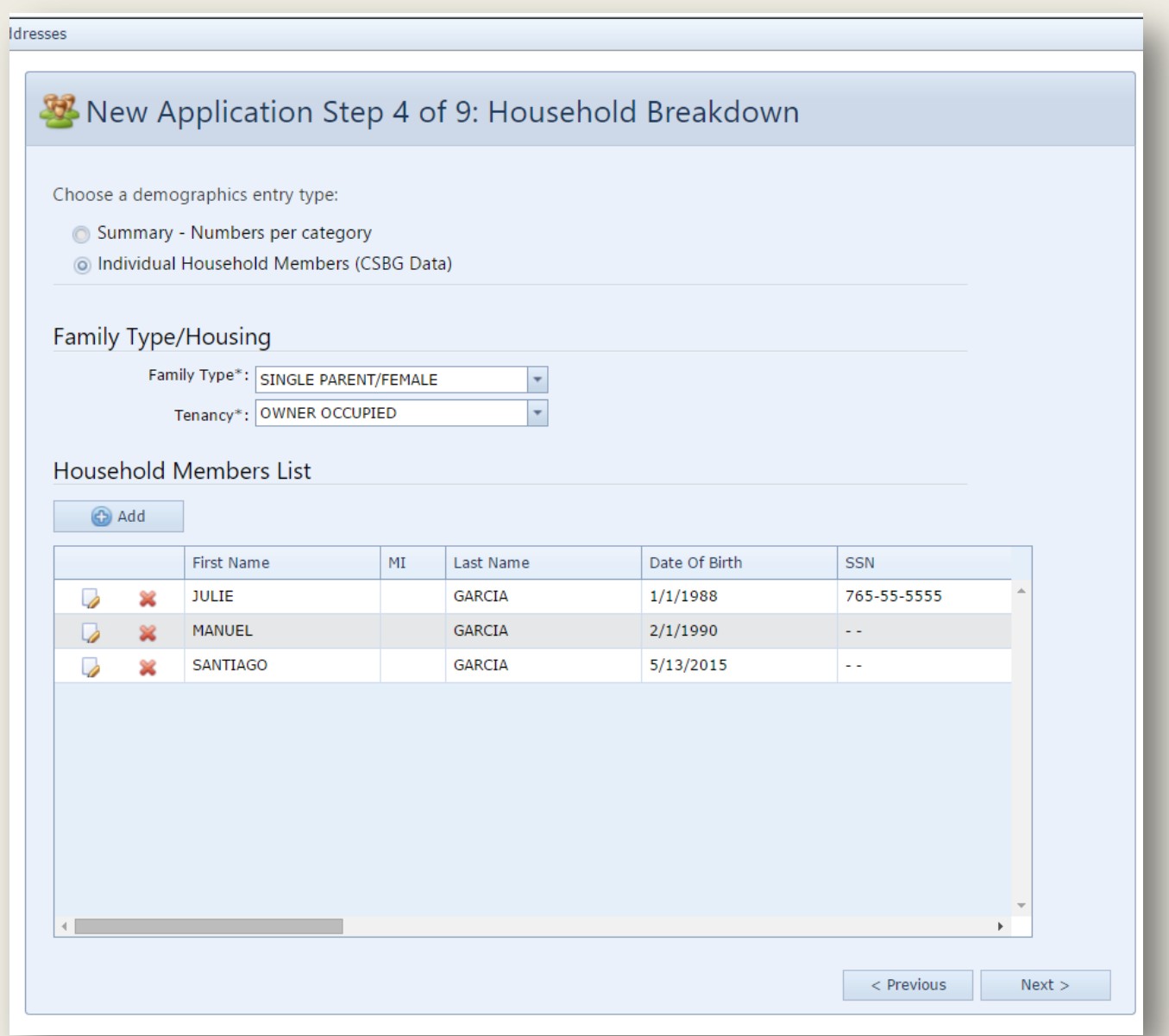

#### The household members added in this step will

appear in Step *8-Household Income Breakdown.*

# **Step 5: Energy Costs- Electricity**

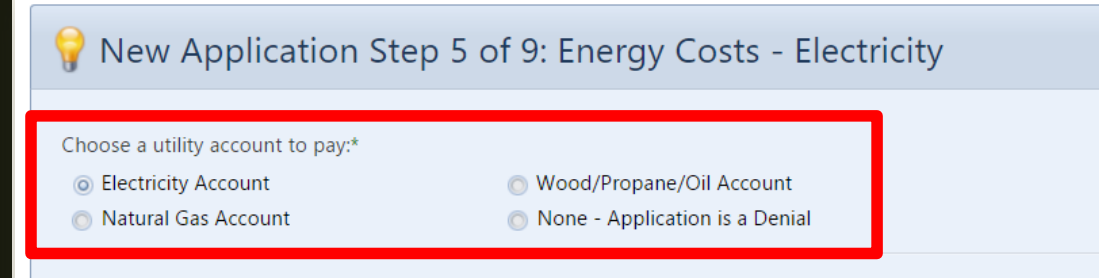

#### **Electric Account Information**

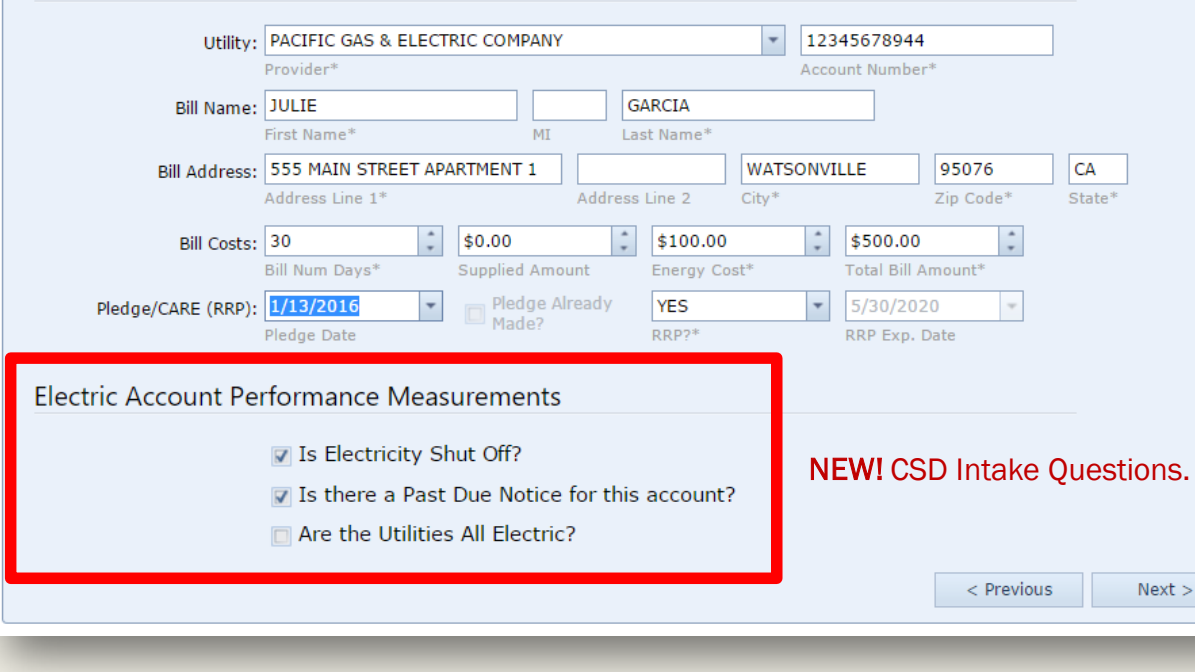

- CSD is now requires information on all utility accounts.
	- ❖ Choose a Utility Account to Pay from the options provided–

#### $\div$  Electric Account Information

- ❖ Supplied Amount: Use this field to calculate the monthly energy cost if the *bill number of days* is greater than 33.
- ❖ Energy Cost: Monthly Energy Cost
- Total Bill: Total Amount Due
- ❖ Pledge Date: Use this field to log the date a pledge was made on the account.
- ❖ RRP?: Identifies if the account is on a reduced rate program.
- \* RRP Exp Date: PG&E Bills now display the CARE Enrollment

Expiration Date. Use this field to track that information.

# **Step 5: Energy Costs- Natural Gas**

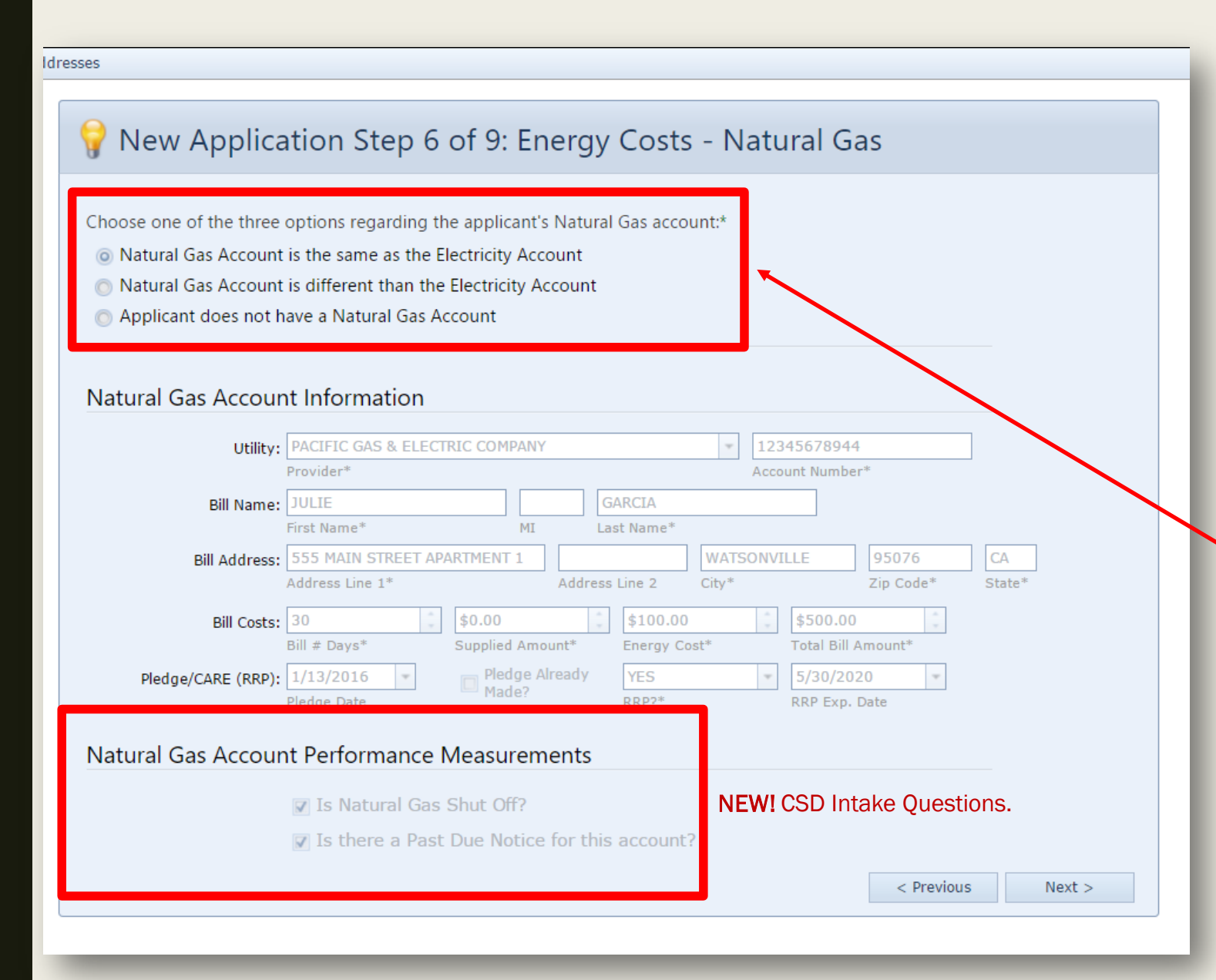

ServTraq will skip this step if the utility selected for electricity is also a gas provider.

If that's not the case, you'll need select one option from the following—

# **Step 5: Energy Costs- WPO**

- If the house is all electric, ServTraq will also skip this step
- If not, select an option from the following—

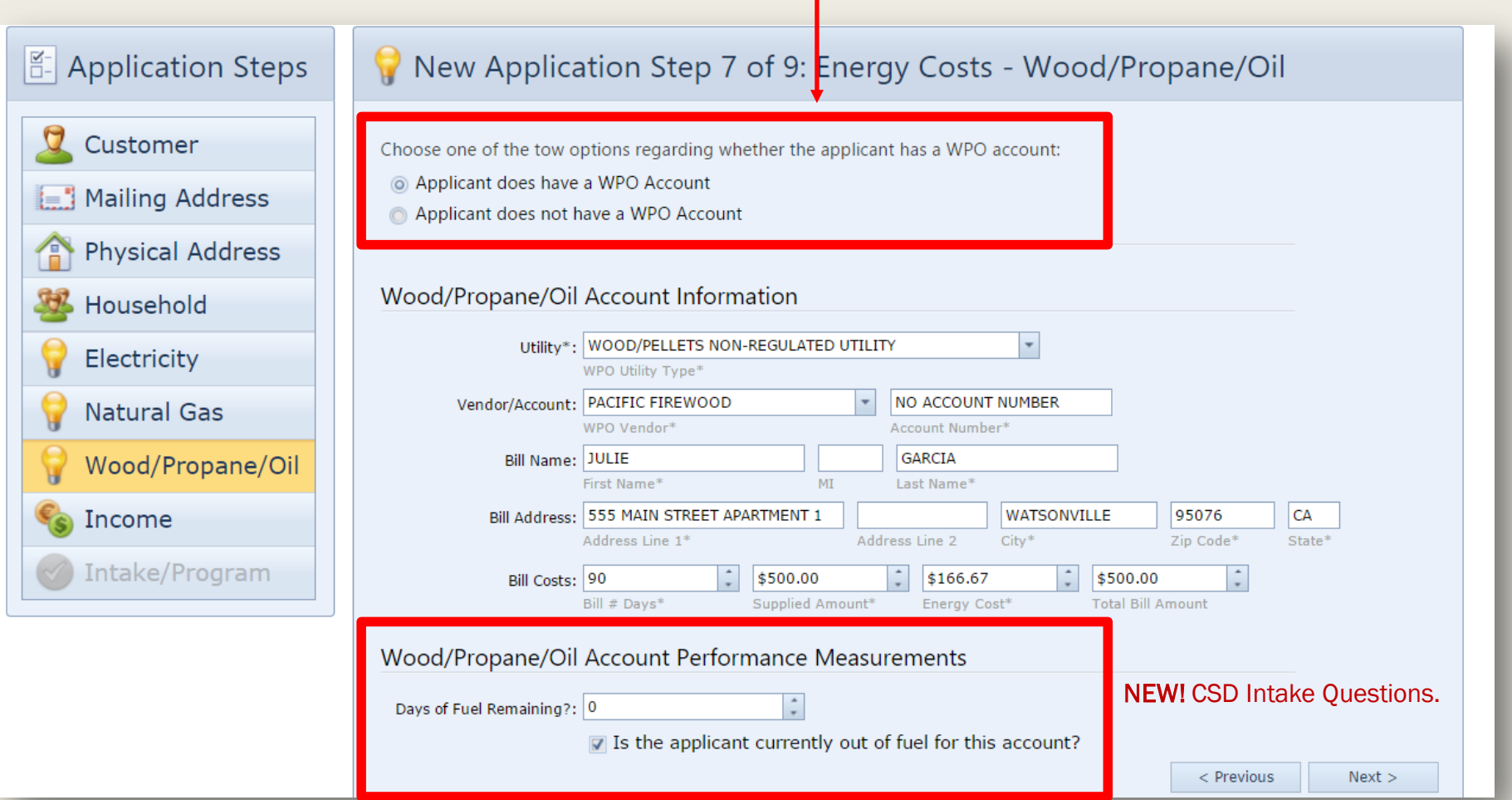

## **Step 8: Household Income Summary Entry**

- If you used the "Summary" entry in the household breakdown (Step 4), use the "Summary" entry here.
- The *Number of Household Members Receiving Income* defaults to the total number of adults in the household. Update this field if necessary and enter the *total monthly countable income* below.

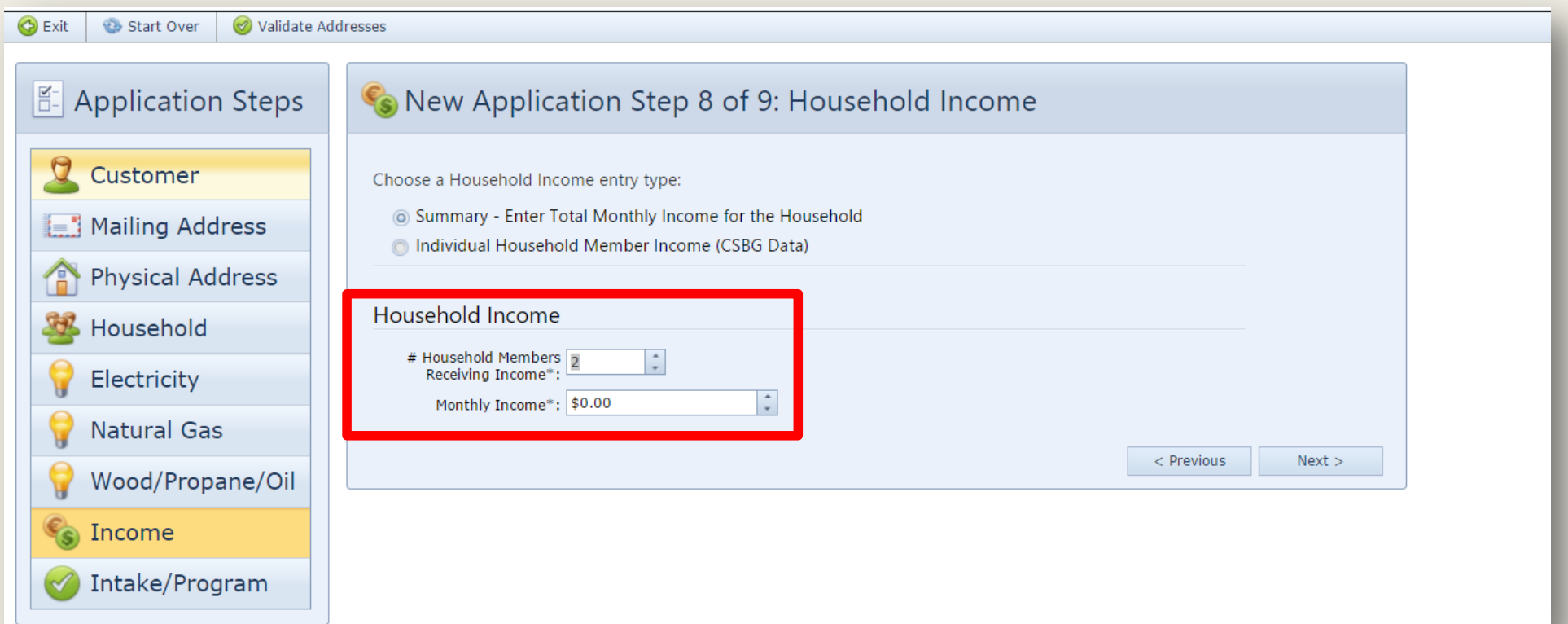

### **Step 8: Household Income Individual Entry**

If you used the "Individual" entry in the household breakdown (Step 4), use the "Individual" entry here to breakdown the household income by household member.

• Click Add to create one Income entry for each household member.

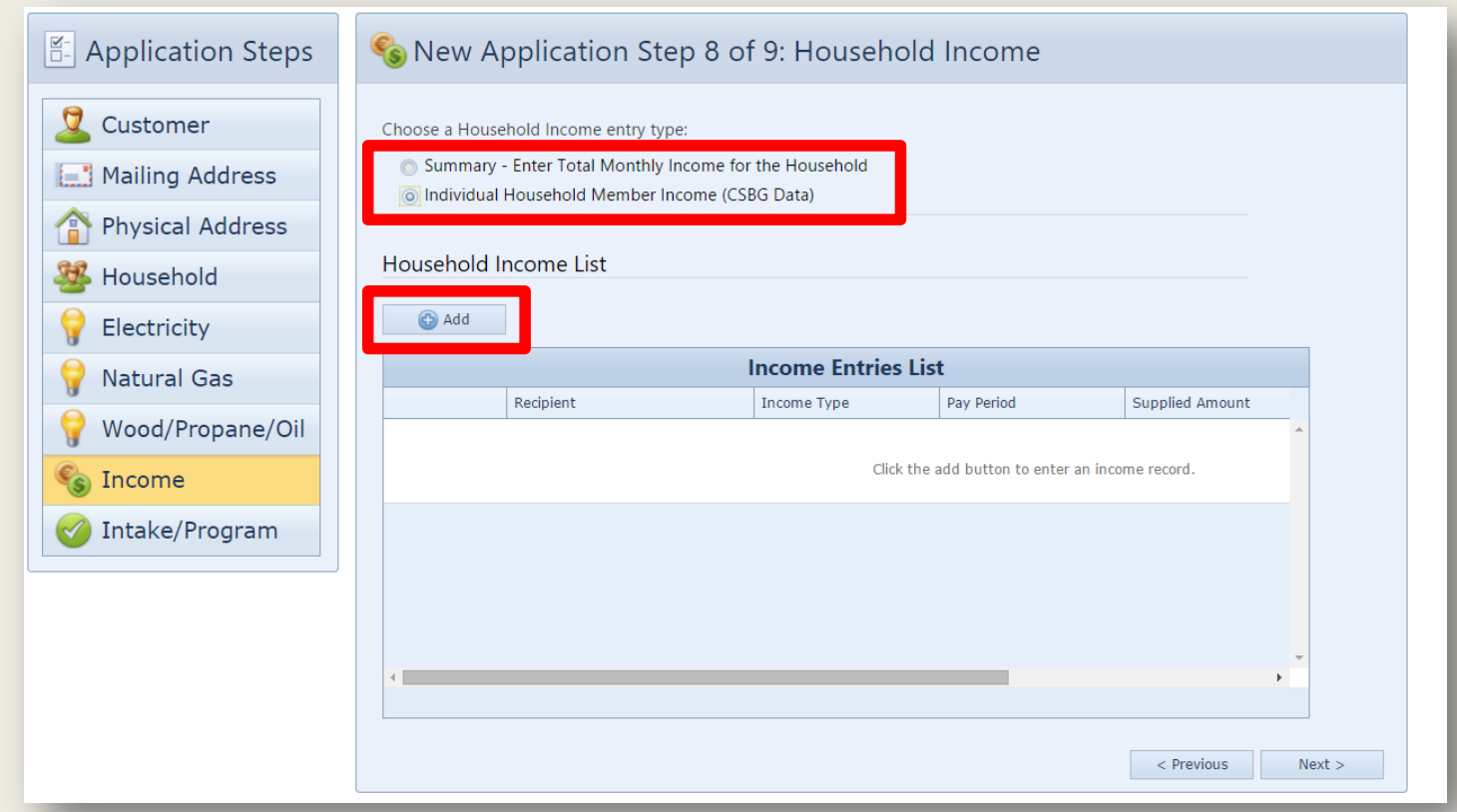

### **Step 8: Household Income Individual Entry**

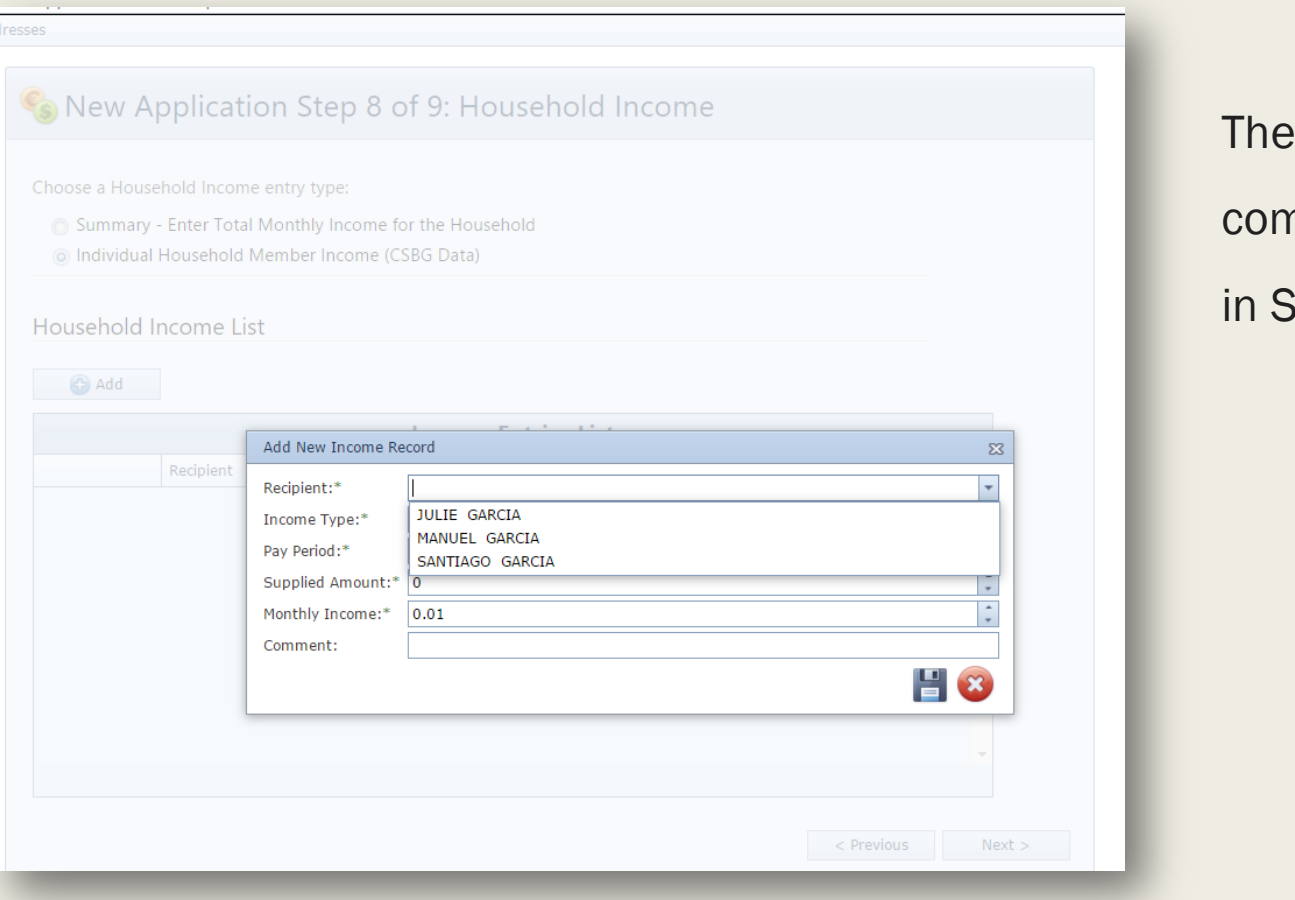

Income Recipient dropdown table is nposed of the household members you added itep 4 (if you used Individual entry).

Select the Income Type, Pay Period, and enter the Monthly (countable) Income.

# **Step 9:Program/Payment**

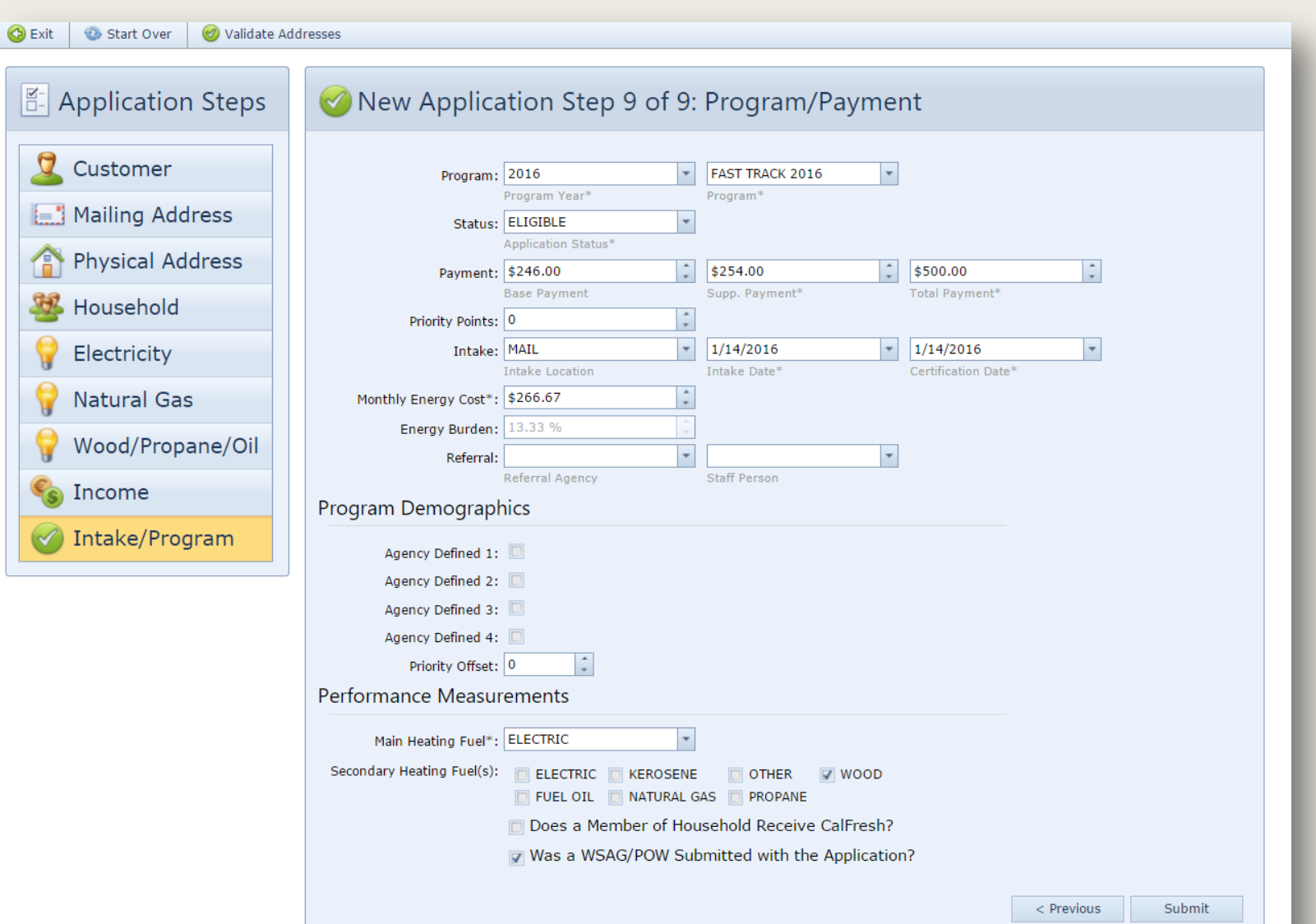

Enter the Program Information and Click Submit when finished. If all the ServTraq validations are met, you will receive the Application ID after.

# **Error Message Received**

If you receive an Error Message, you'll need to correct the data before submitting the application again. Click "Previous" to go back to a data entry section.

IMPORTANT: If the application status changed from "Eligible" to "Denied" you will no longer have to go back to the Step 5 and set the Energy Account to Pay to "None". It will be done automatically.

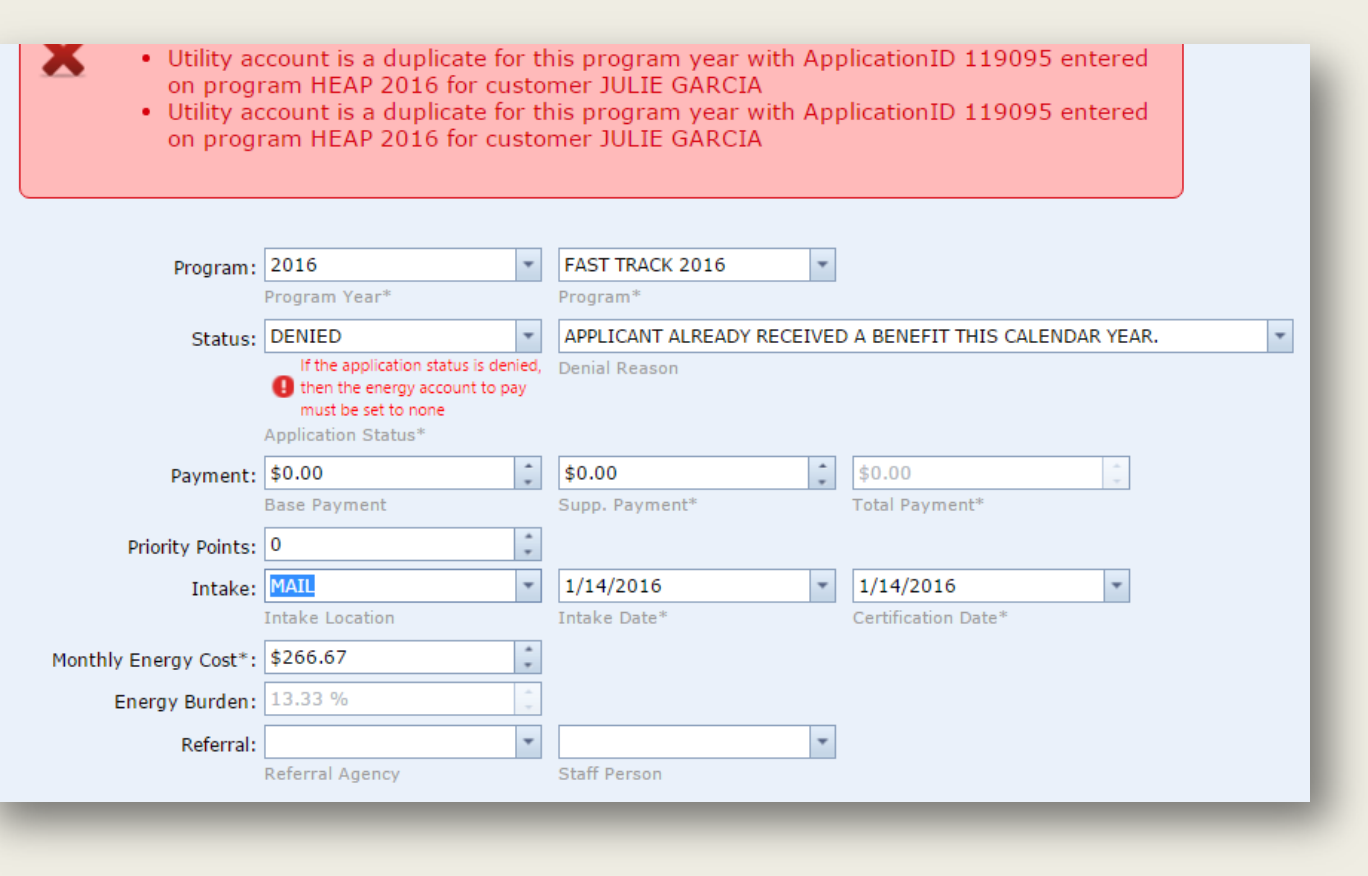

# **Saved Application**

Once the application is saved successfully, it'll will open in "Scroll" Design. You can add additional Energy Accounts by clicking "Additional Energy" from the available application sections.

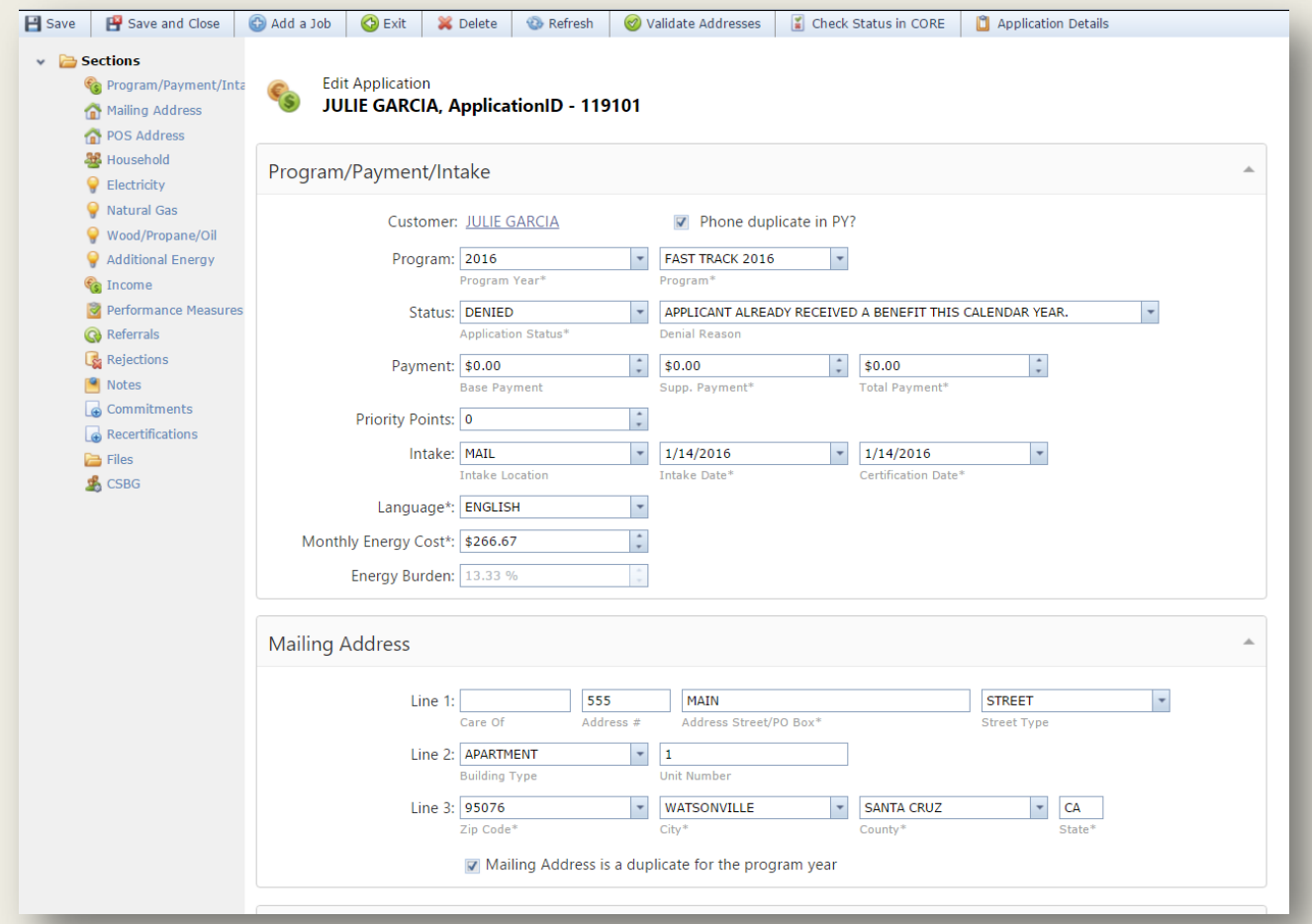

# **Additional Energy Accounts**

You can add additional Energy Accounts by clicking "Additional Energy" from the available

B Save B Save and Close C Add a Job C Exit X Delete C Refresh C Validate Addresses (C Check Status in CORE C Application Details  $\vee$   $\qquad \qquad$  Sections Program/Payment/Inta **Additional Energy Accounts The Mailing Address** POS Address **36** Household  $\bullet$  Electricity Natural Gas Wood/Propane/Oil Additional Energy  $\left($ No data to display **C** Income Performance Measures **Q** Referrals Rejections  $\blacksquare$  Notes  $\sqrt{a}$  Commitments Additional Energy Cost total: \$0.00  $\bigoplus$  Recertifications **E** Files **Edit Form**  $\Sigma\!3$ **B** CSBG **Household** Choose a H Utility: ÷ ◎ Summ Account Number:  $\bigcirc$  Individ  $\overline{\phantom{a}}$ Vendor: Income S  $\blacktriangle$ Monthly Cost:  $\star$  $\,$   $\,$ **Total Amt Due:**  $\star$ # Hous Rec 띱  $\mathbf{23}$ M

application sections.

# **Priority Points**

When a contract is added to ServTraq, the *Priority Points* are set to the most recent Priority Plan entered in the system. If your Priority Plan changed from one year to another, the changes will not be reflected in the database. The updates will need to be made manually under each subprogram.

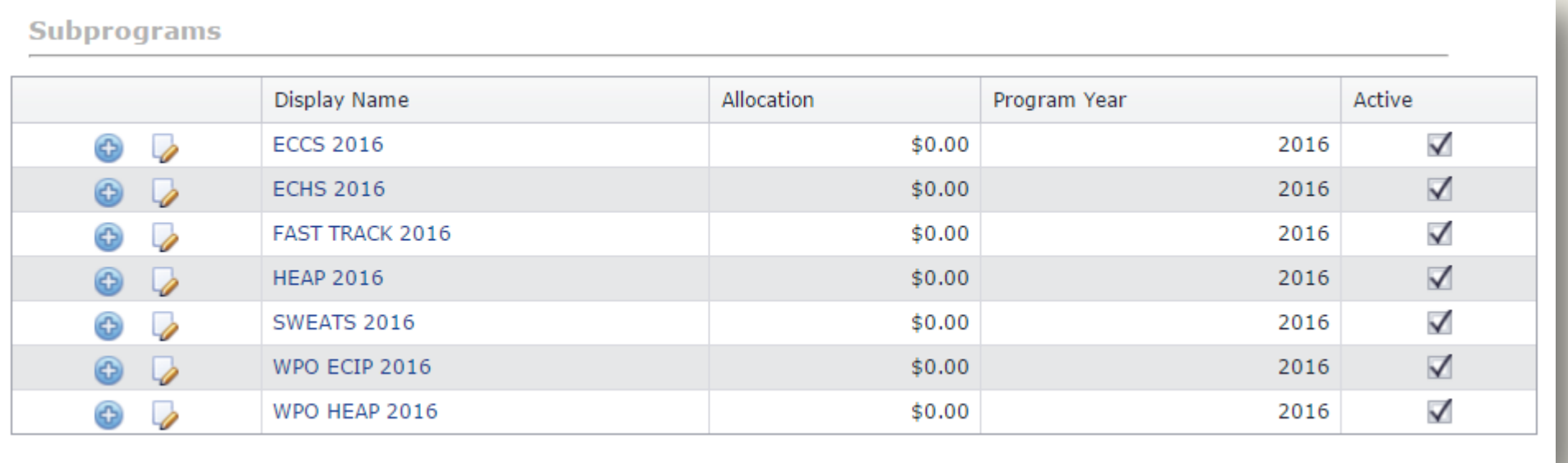

## **Unresolved Issues**

#### ■ CSD 3.9 UA Data Transfer Rules PY16

- What you need to know…
	- The CSD 3.9 UA DTR (draft) was released January 15, 2016 for comment
	- Changes cannot be implemented in ServTraq until the document is finalized and we understand the data collection and reporting requirements

Finalized UA Data Transfer Rules should have been received on or before January 1, 2016 for a March 1, 2016 CSD implementation deadline

By contract the vendor has 60 days to implement minor changes to the system. PY16 is a major change.

Will CSD still hold a March 1, 2016 implementation deadline?

#### **Unresolved Issues**

#### ■ CSD UA Data Transfer Rules PY16

- What you need to know…
	- As we understand it, the new Data Transfer Rules may be enforced in CORE as of **March 1, 2016** 
		- *Records* entered *in the local system before March 1st,* transferred *on or after March 1st, may be affected. This could potentially result in an increased number of* Rejected Records *due to insufficient time to implement all new requirements.*
		- *CCES has suggested CSD to host forums to explain the data collection and reporting expectations. Please contact CSD for clarification.*

The rules received have been posted at our Support Portal. You can download a copy of the rules received at:

<https://servtraq.freshdesk.com/support/discussions/topics/4000326146>

# **Unresolved Issues**

- What you need to know …
- Required Electric Account information
- *CSD Form 43 makes collection of Electric Account information a requirement*
- *The* CSD 3.9 UA Data Transfer Rules PY16 (Draft) now make it optional

IMPORTANT: We will be changed in ServTraq from requirement to optional.

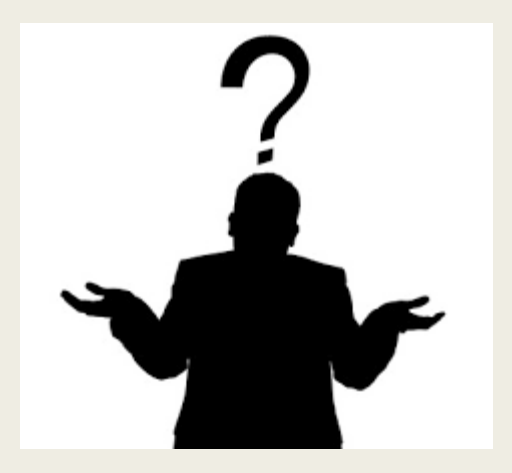

# Questions

# Contact us at [Support@ServTraq.com](mailto:Support@ServTraq.com)